### **SETTING UP SCAN TO NETWORK FOLDER ON OKI ES7470/ES7480**

#### 1 - OPTAIN THE IP ADDRESS OF YOUR COPIER

ON THE COPIER

PRESS THE SETTING BUTTON

THEN ON THE LCD PRESS ADMIN

**ENTER THE ADMIN PASSWORD (DEFAULT IS 123456)** 

THEN PRESS ON LIST/REPORT

THEN LIST

THEN NIC CONFIGURATION PAGE

# 2 - OPEN UP YOUR WEB BROWSER (MUST BE FROM A PC THAT IS CONNECTED TO THE SAME NETWORK) AND TYPE THE IP ADDRESS INTO THE ADDRESS BAR

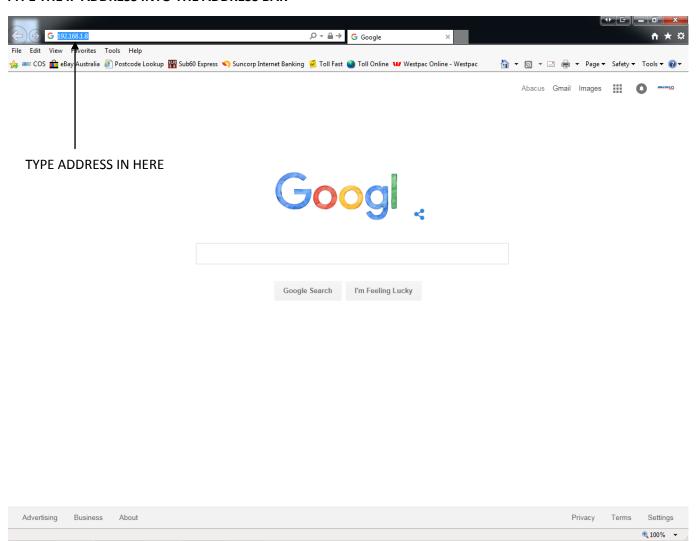

#### 3 - YOU WILL NOW SEE THE FOLLOWING SCREEN

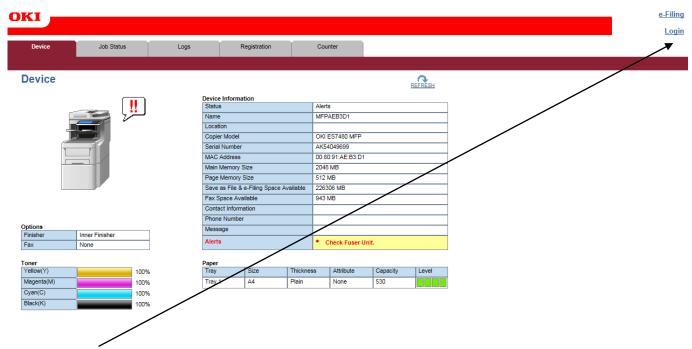

#### 4 - CLICK ON LOGIN

#### 5 - YOU WILL GET THIS DIALOGUE BOX

Login with your TopAccess User Name and Password.

User Name
Password

Login Cancel

6 - ENTER THE LOGIN DETAILS (default username is admin and password is 123456) AND CLICK LOGIN

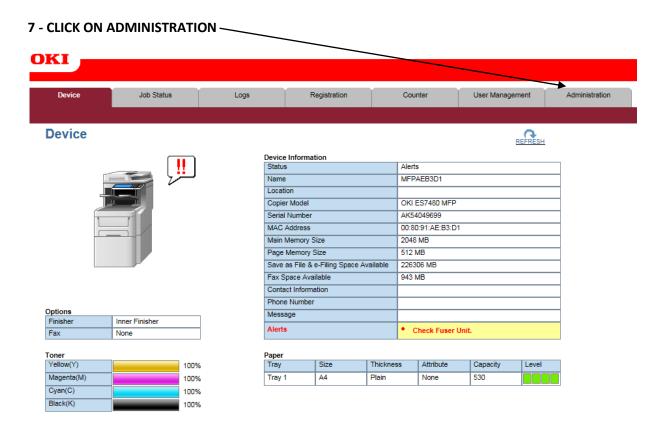

#### 8 - CLICK ON SAVE AS FILE

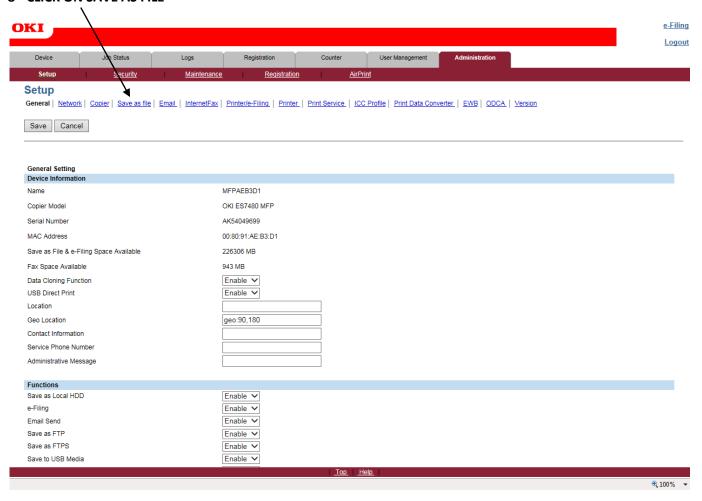

#### 9 - NEXT STEP HAS TO BE DONE IN TWO PARTS AS YOU WILL NEED TO SCROLL DOWN

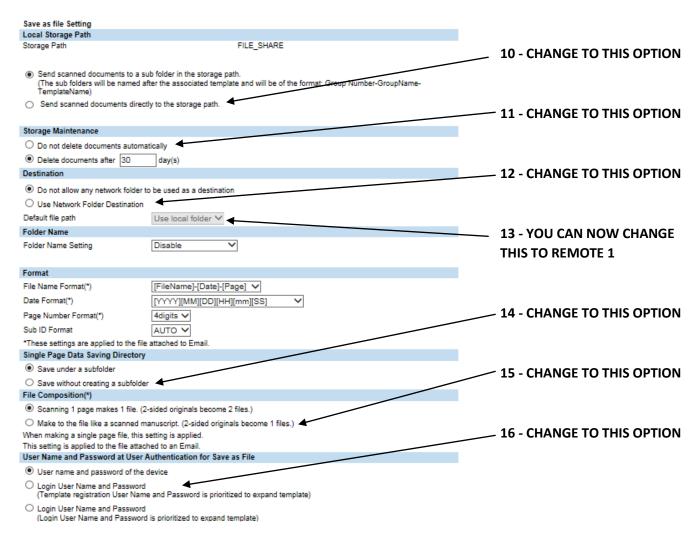

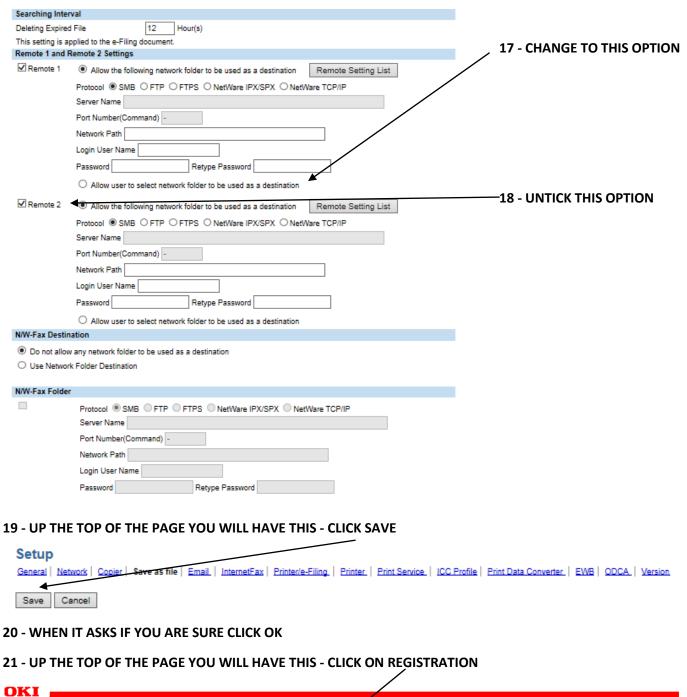

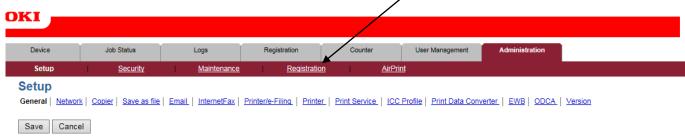

### 22 - CLICK HERE

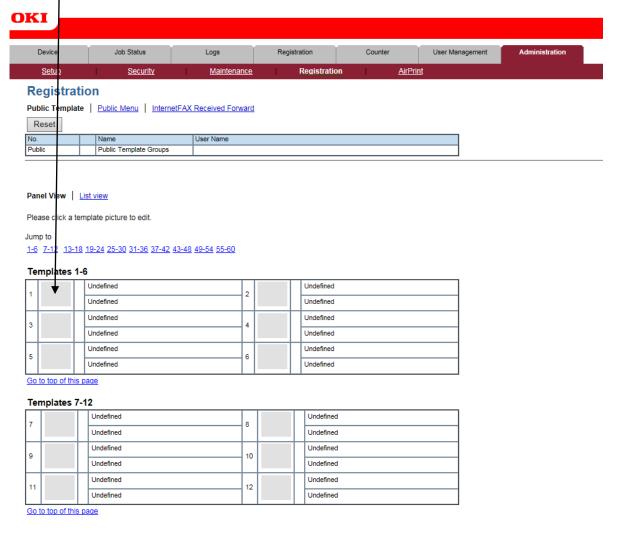

### 23 - CLICK ON SCAN AND THEN SAVE AS FILE

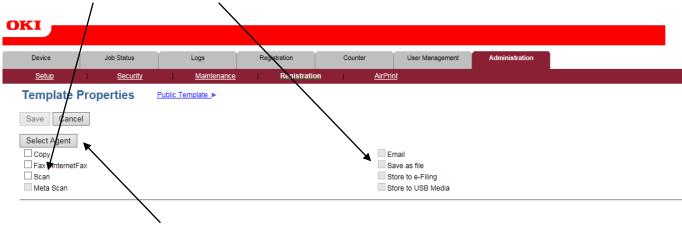

24 - THEN CLICK ON SELECT AGENT

## 25 - CLICK ON PANEL SETTING TO CHANGE THE NAME TO SOMETHING UNIQUE IF YOU ARE SETTING UP MULTIPLE SCAN TO FILE PROFILES - YOU NORMALLY ONLY CHANGE CAPTION 2

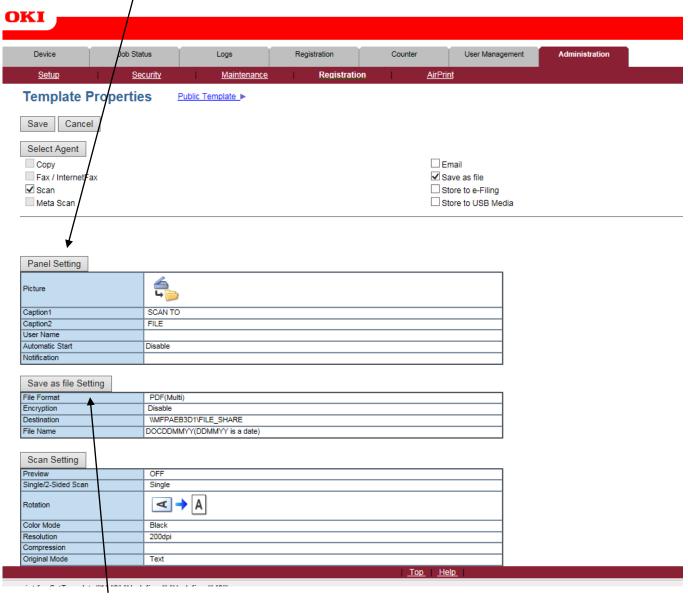

#### 26 - CLICK ON SAVE AS FILE SETTING

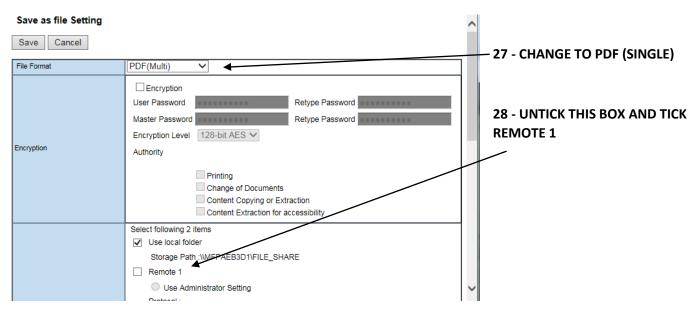

### 29 - SCROLL DOWN SO THAT ALL OF THE REMOTE 1 SETTINGS ARE VISABLE

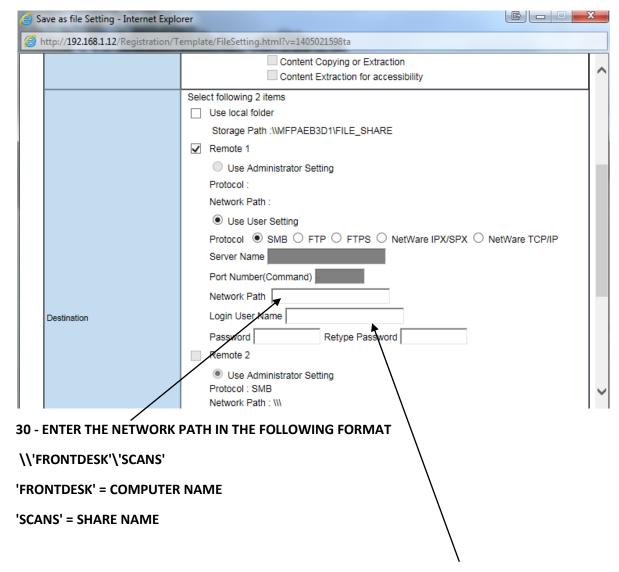

- 31 ENTER A USERNAME AND PASSWORD (if none is required use Guest as the username and leave password blank)
- 32 SCROLL UP AND CLICK SAVE